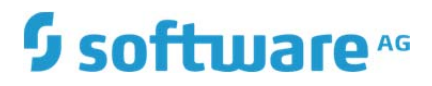

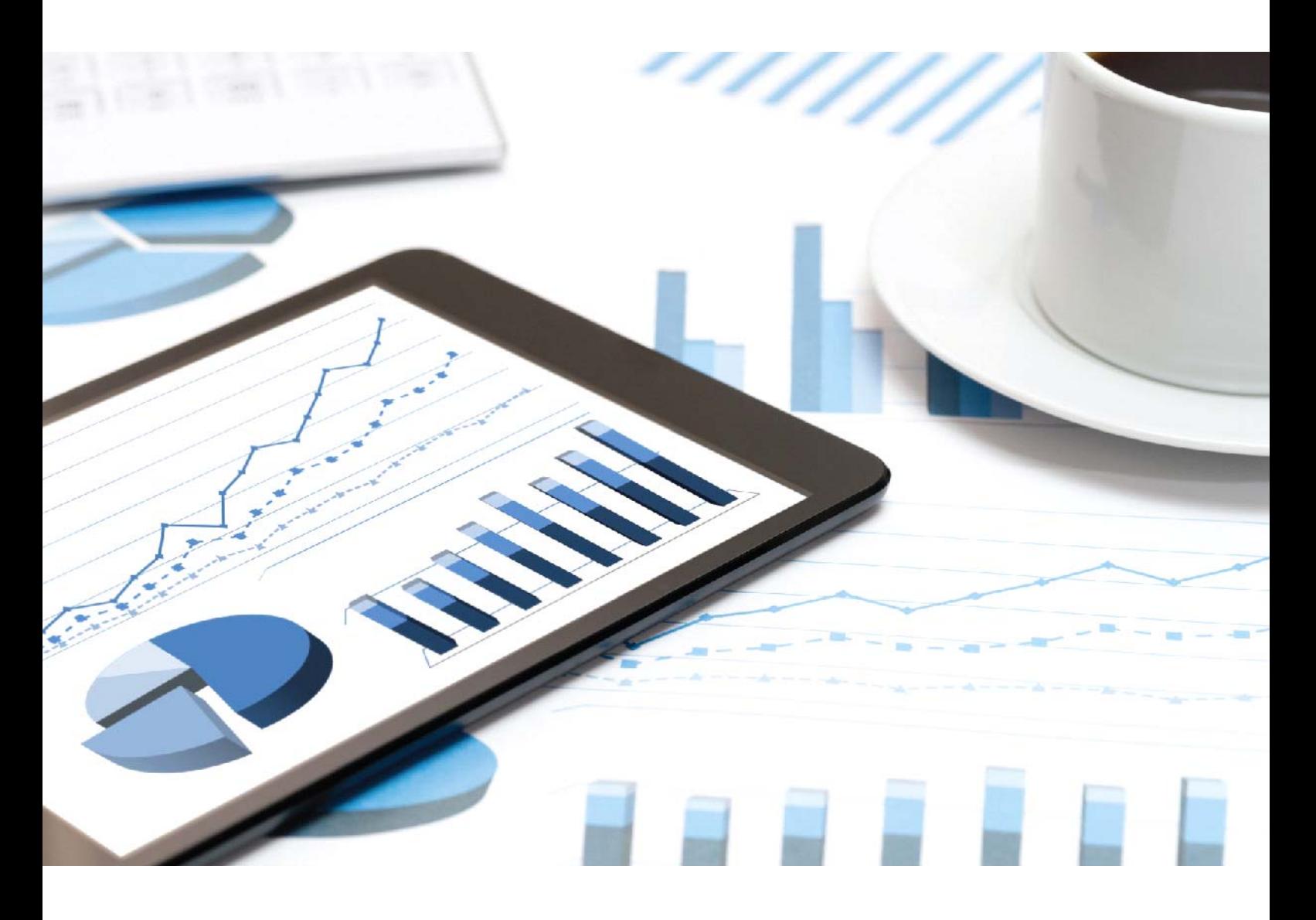

# **ARIS CONNECT DESIGNER** QUICK START GUIDE

April 2019 VERSION 10.0 - SERVICE RELEASE 8

This document applies to ARIS Version 10.0 and to all subsequent releases.

Specifications contained herein are subject to change and these changes will be reported in subsequent release notes or new editions.

Copyright © 2010 - 2019 Software AG, Darmstadt, Germany and/or Software AG USA Inc., Reston, VA, USA, and/or its subsidiaries and/or its affiliates and/or their licensors.

The name Software AG and all Software AG product names are either trademarks or registered trademarks of Software AG and/or Software AG USA Inc. and/or its subsidiaries and/or its affiliates and/or their licensors. Other company and product names mentioned herein may be trademarks of their respective owners.

Detailed information on trademarks and patents owned by Software AG and/or its subsidiaries is located at http://softwareag.com/licenses.

Use of this software is subject to adherence to Software AG's licensing conditions and terms. These terms are part of the product documentation, located at http://softwareag.com/licenses and/or in the root installation directory of the licensed product(s).

This software may include portions of third-party products. For third-party copyright notices, license terms, additional rights or restrictions, please refer to "License Texts, Copyright Notices and Disclaimers of Third Party Products". For certain specific third-party license restrictions, please refer to section E of the Legal Notices available under "License Terms and Conditions for Use of Software AG Products / Copyright and Trademark Notices of Software AG Products". These documents are part of the product documentation, located at

http://softwareag.com/licenses and/or in the root installation directory of the licensed product(s).

### Contents

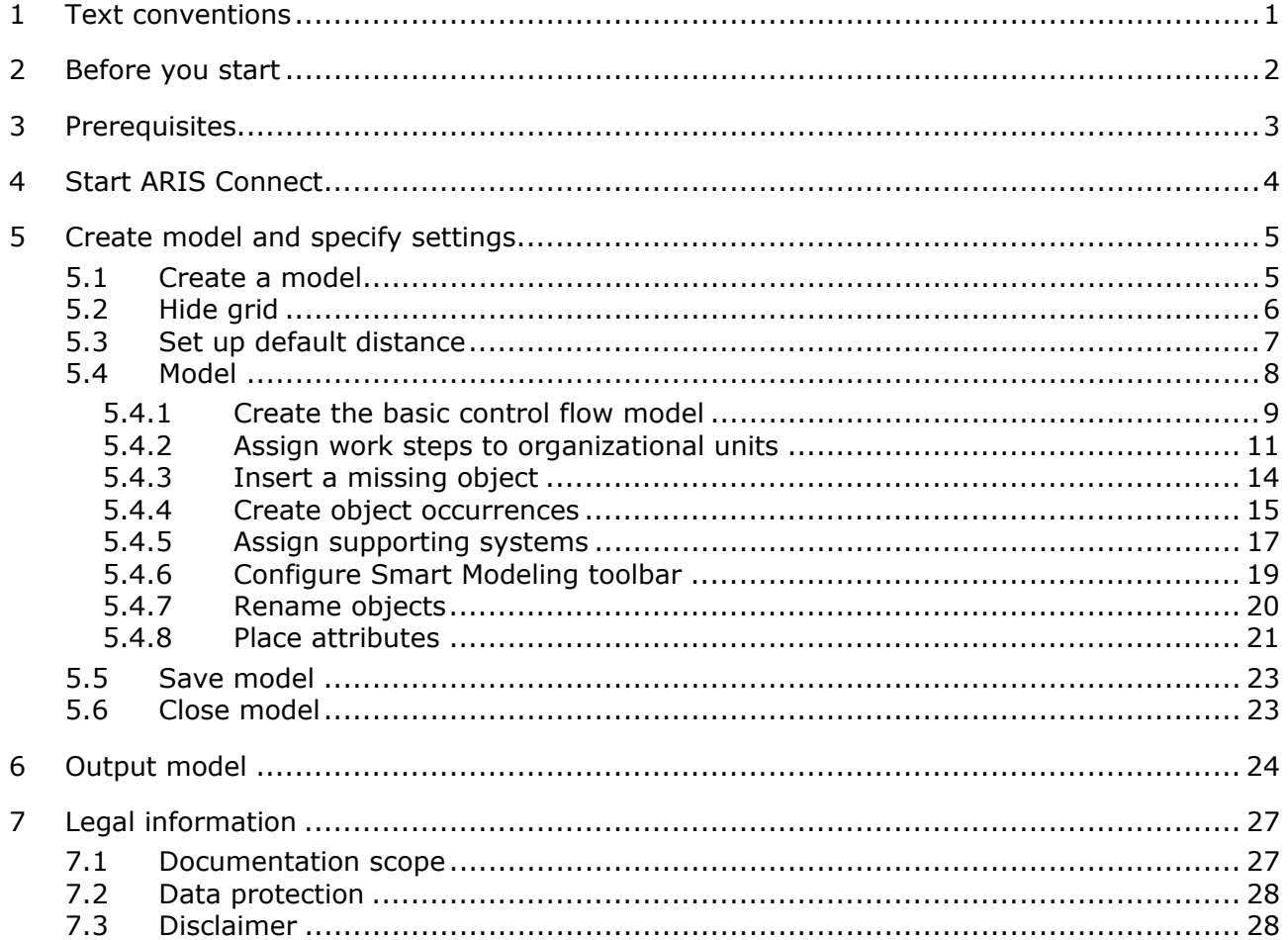

#### <span id="page-3-0"></span>1 Text conventions

Menu items, file names, etc. are indicated in texts as follows:

- Menu items, key combinations, dialogs, file names, entries, etc. are displayed in **bold**.
- User-defined entries are shown **<in bold and in angle brackets>**.
- Single-line example texts (for example, a long directory path that covers several lines due to a lack of space) are separated by  $\rightarrow$  at the end of the line.
- File extracts are shown in this font format: This paragraph contains a file extract.
- Warnings have a colored background:

#### **Warning**

This paragraph contains a warning.

#### <span id="page-4-0"></span>2 Before you start

The Quick Start Guide introduces you to the basic functions of ARIS Connect Designer. Using simple examples, you learn about important workflows for creating models, as well as for evaluating model content.

After specifying the required settings, you will first create a model of the **EPC** type and then evaluate it with a report.

Your work with ARIS Connect Designer can be divided into the following phases:

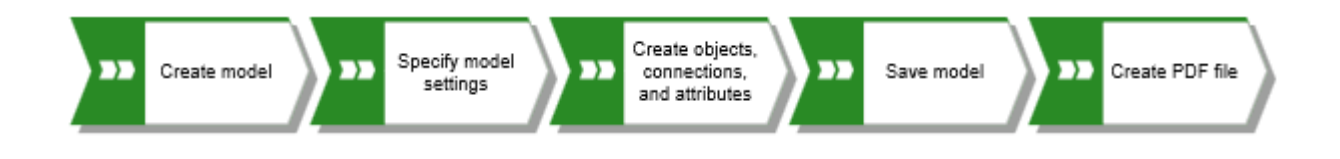

The Quick Start Guide guides you step by step through the required workflow.

If you have questions about working with ARIS Connect Designer, visit the **Model** area of the online help. Activate the ARIS Connect tab, click your user name, and then **Help**.

The screenshots in this manual may differ from your program interface because your system may be customized and/or various features may be provided in ARIS Connect depending on your license.

# <span id="page-5-0"></span>3 Prerequisites

The following points are assumed.

- You have an **ARIS Connect Designer** license and the necessary privileges in the system.
- You have **Read**, **Write**, and **Delete** database privileges for the database group in which you want to create the sample model.
- You have the access data for ARIS Connect, that is, user name, password, and a link to the start page of ARIS Connect. This link should have been provided to you by your system administrator.

If in doubt, please contact your system administrator.

#### <span id="page-6-0"></span>4 Start ARIS Connect

This description assumes that the prerequisites for working with ARIS Connect (page 3) are [fu](#page-5-0)lfilled.

**Procedure** 

- 1. Click the link to ARIS Connect or enter it in the address bar of your browser. The ARIS Connect start page opens.
- 2. Enter your user name and your password.
- 3. Click **Log in**.

ARIS Connect opens.

#### <span id="page-7-0"></span>5 Create model and specify settings

On the following pages, you will learn how to create your first model and make settings for modeling.

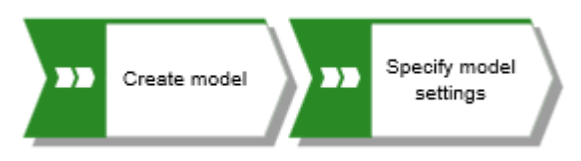

### <span id="page-7-1"></span>5.1 Create a model

To create the **Customer acquisition** EPC, proceed as follows.

**Procedure** 

- 1. Click **Repository**.
- 2. Click the ▶ arrow of **Databases** on the left to display the available databases.
- 3. Click the  $\blacktriangleright$  arrow of the database in which you want to create the new model.
- 4. Click the  $\blacktriangleright$  arrows of the groups to navigate to the group where you want to save the model.
- 5. Select the group name. A  $\blacktriangledown$  down arrow is displayed at the right hand side.
- 6. Click the ▼ down arrow, and then click **Et Create model**. The **Create model** dialog opens.
- 7. Enter the model name **Customer acquisition**.
- 8. Press **Tab** on the keyboard. The cursor jumps to the **Model type** box.
- 9. Enter **ep**. All model type are listed that have **ep** in its name.
- 10. Click **EPC**.
- 11. Click **OK**.

The **Create model** dialog is closed and the newly created model is opened in a new tab. The functionality of ARIS Connect Designer is available.

# <span id="page-8-0"></span>5.2 Hide grid

Normally, you do not need the grid if you use Guided Modeling and Smart Modeling. Therefore, switch off the grid.

**Procedure** 

- 1. Activate the **Model** tab bar.
- 2. Click **Modeling area >**  $\vee$  **Use grid**. The check box is disabled.

The grid is hidden.

## <span id="page-9-0"></span>5.3 Set up default distance

With Smart Modeling, objects are automatically placed in the specified default distance. In addition, Guided Modeling displays the default distance with a specific cursor  $\left(\frac{1}{2}\right)$  when you move objects.

**Procedure** 

- 1. In the activated Model tab bar, click **Layout**. The layout options are provided.
- 2. Enter the value **20** for **Horizontal item spacing** and **10** for **Vertical item spacing**.
- 3. Click **OK**.

When you create a model with Smart Modeling, the objects are placed at the set distance.

#### <span id="page-10-0"></span>5.4 Model

In the following sections, you place objects in your model and edit object attributes.

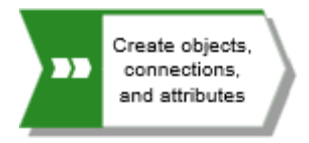

Please note: If you create the model in a database that contains objects, when you enter object names, you will get name suggestions if a name begins with the letters you entered. Ignore these suggestions.

Your model will look like this after completion:

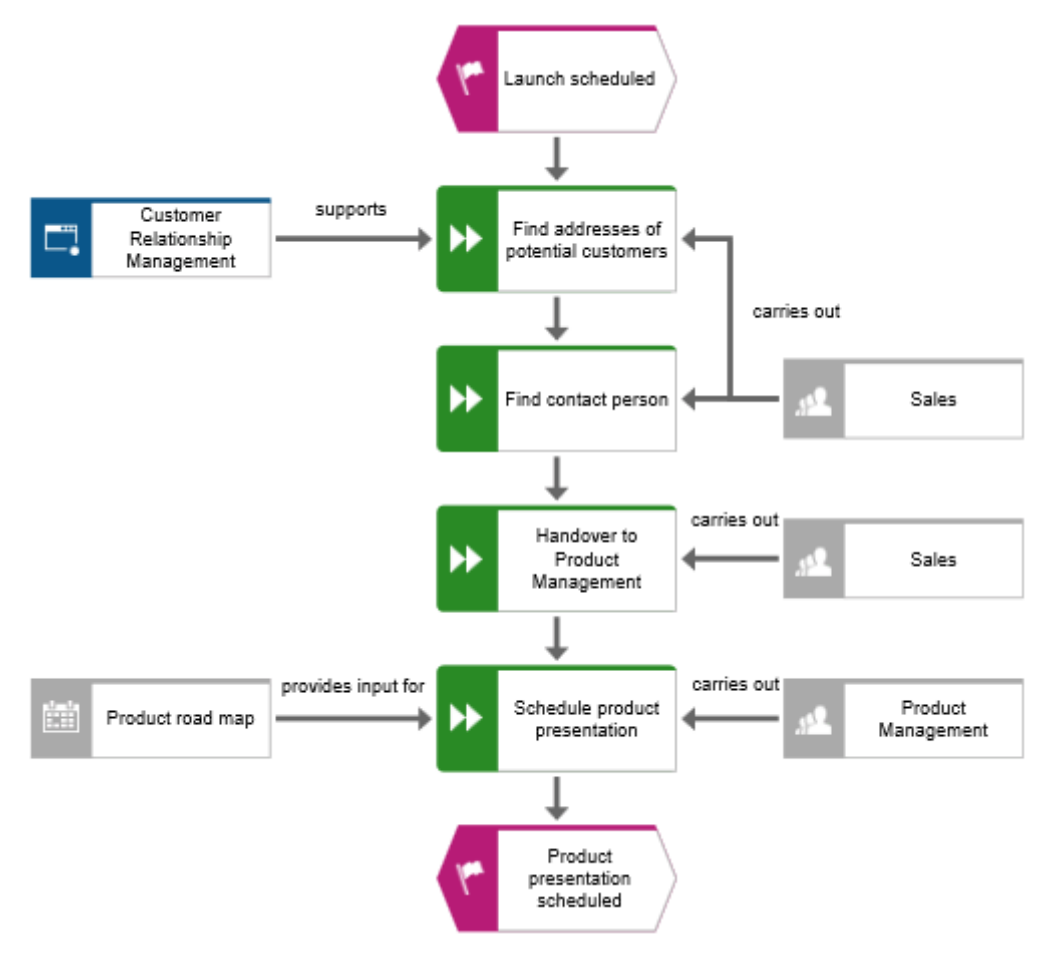

#### <span id="page-11-0"></span>5.4.1 Create the basic control flow model

In this section, you create the basic control flow model, which includes the required work steps in the correct sequence.

**Procedure** 

- 1. Click the **Event** symbol in the **Symbols** bar and hold down the mouse button. An event shows that a certain state has occurred.
- 2. Drag the mouse pointer to the position you want to place the object in the modeling area.

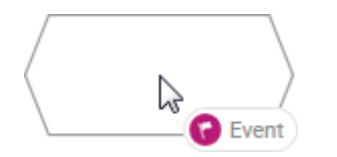

3. Release the mouse button. The object is placed and its name is selected for overwriting.

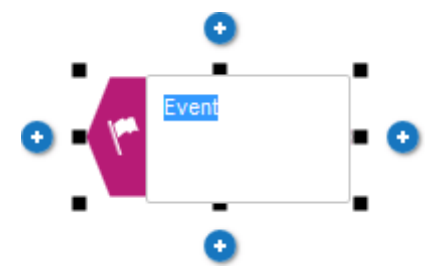

4. Enter a name for the event by overtyping the selection with **Launch scheduled** and press **Enter**.

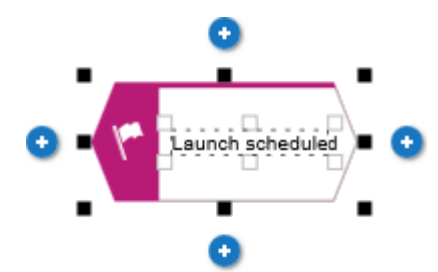

5. Click **Insert at the bottom** under the **Launch scheduled** event.

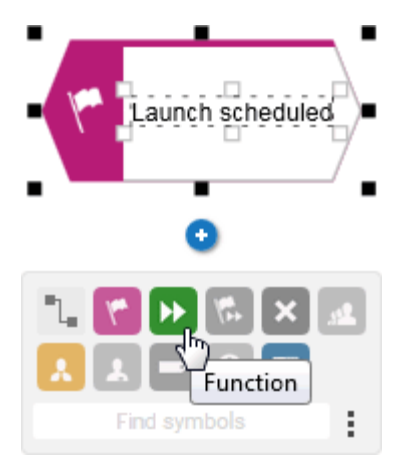

6. Click **Function**. The function is placed in the default distance to the event and the name is selected for overwriting.

7. Since a function indicates that an activity must be performed, type **Find addresses of potential customers** and press **Enter**.

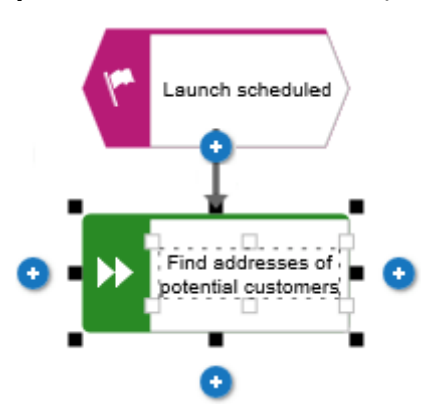

- 8. Create the following objects one below the other in the same way:
	- a. **H** Function: Find contact person
	- b. **I** Function: Schedule product presentation
	- c. Event: Product presentation scheduled

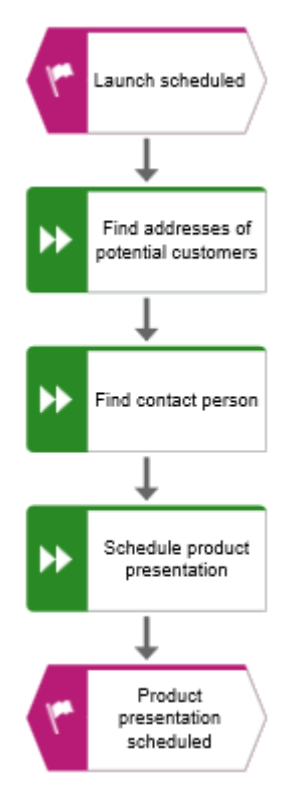

The basic control flow model, which includes the required work steps in the correct sequence, is completed.

## <span id="page-13-0"></span>5.4.2 Assign work steps to organizational units

In this section, you assign the work steps (functions) to the organizational units that you want to execute.

**Procedure** 

- 1. Click the **Find contact person** function and then **Insert to the right**.
- 2. Click **Organizational unit**.

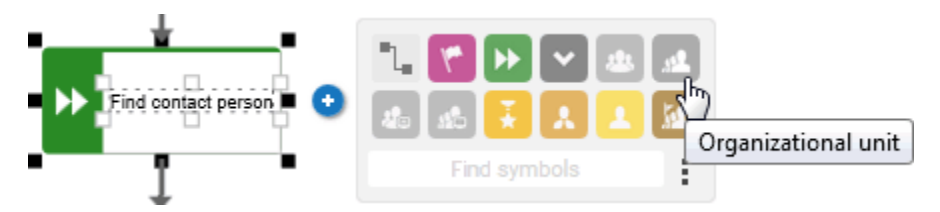

There are various connections available to connect the work step (function) and the organizational unit.

3. Enter the name **Distribution** and click **carries out**.

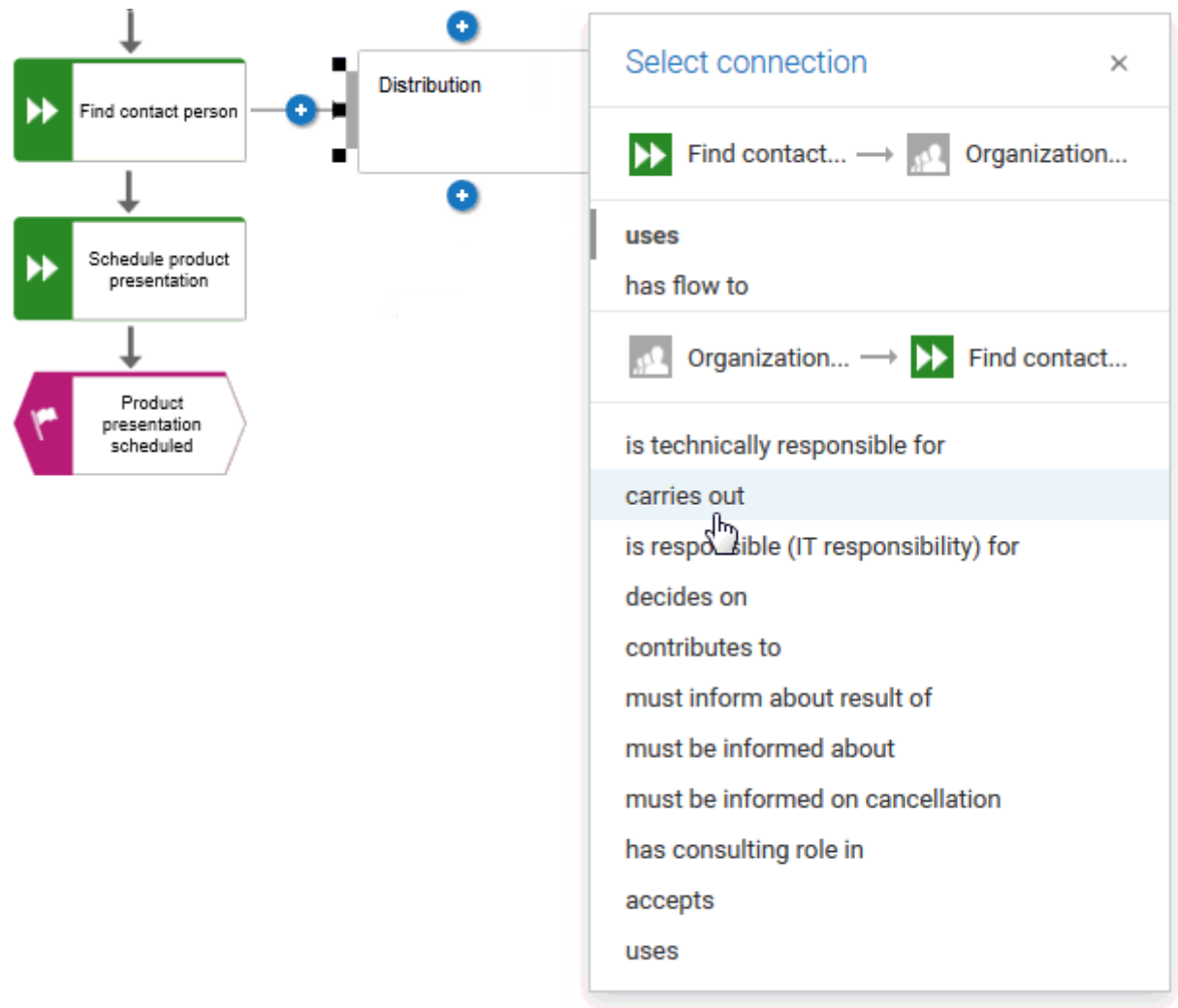

The organizational unit is placed.

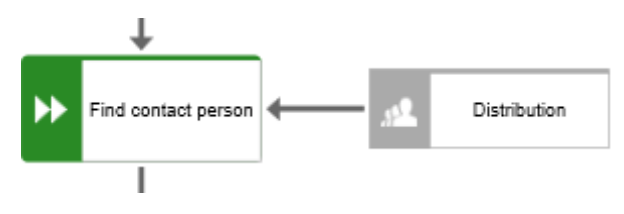

Not only the **Find contact person** work step, but also the **Find addresses of potential customers** work step is performed by the **Distribution** organizational unit. Therefore, connect **Distribution** with **Find addresses of potential customers**.

- 4. Click the **Distribution** organizational unit and then **1** Insert to the left and hold down the mouse button.
- 5. Move the mouse pointer to the border of the **Find addresses of potential customers**  function. While you move the mouse pointer, the Guided modeling line helps you to position the connection centrally to the side of the object.

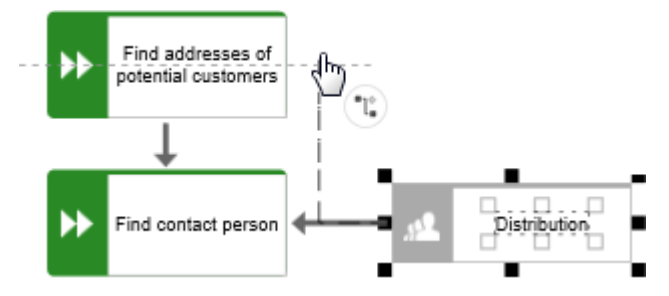

- 6. Release the mouse button when the connection anchor point is displayed. The connection selection is displayed.
- 7. Click **carries out**.

8. Assign the function **Schedule product presentation** to the organizational unit **Product Management**. The connection **carries out** is already selected, so click in the modeling area to finish. Your model now looks as shown.

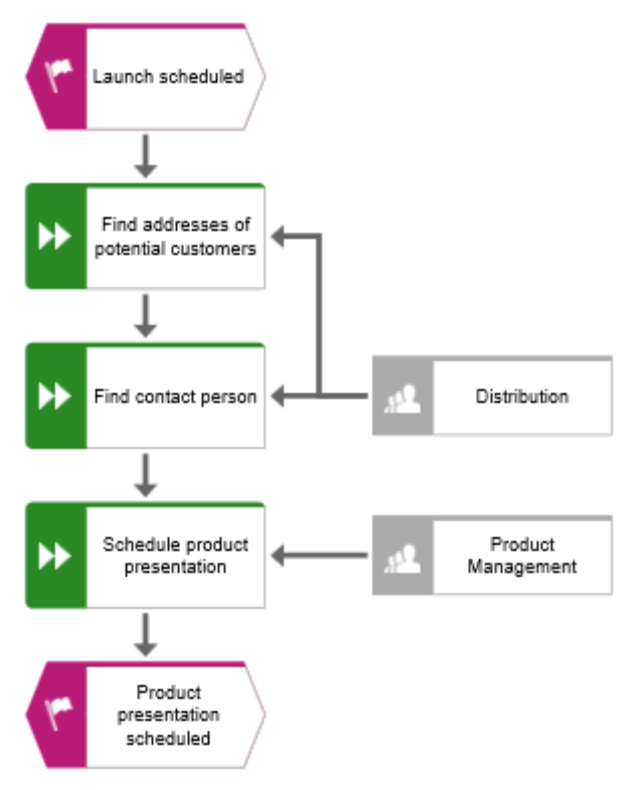

You have assigned the work steps to organizational units.

# <span id="page-16-0"></span>5.4.3 Insert a missing object

In this section, you use drag and drop to insert a missing object.

As you inserted the object **Product Management**, you noticed that the handover between the organizational units is not modeled. Do this now.

**Procedure** 

- 1. Click the **Function** symbol in the **Symbols** bar and hold down the mouse button.
- 2. Move the mouse pointer over the connection between the functions **Find contact person** and **Schedule product presentation**. The connection is colored green.

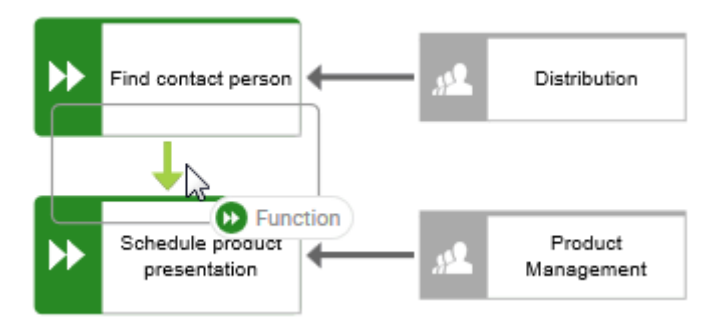

- 3. Release the mouse button. In one step the object is placed, the connection between the functions **Find contact person** and **Schedule product presentation** is removed, and connections from the new object to **Find contact person** and **Schedule product presentation** are created.
- 4. Enter **Handover to Product Management** and press **Enter**.

The missing object is inserted.

#### <span id="page-17-0"></span>5.4.4 Create object occurrences

Of course, the **Distribution** organizational unit is also responsible for the **Handover to Product Management** step. To structure your model clearly, create an occurrence of the **Distribution** object beside the functions **Handover to Product Management**. Object occurrences are copies of object symbols that represent the same object in one or more models. Each occurrence of the **Distribution** object you have created represents the object you have already created in this model. If you change an attribute, for example, the name of an occurrence, the names of all occurrences of this object change.

**Procedure** 

- 1. Select the **Distribution** object and click **Copy** in the **Model** tab bar.
- 2. Click **Paste as > Occurrence copy**.

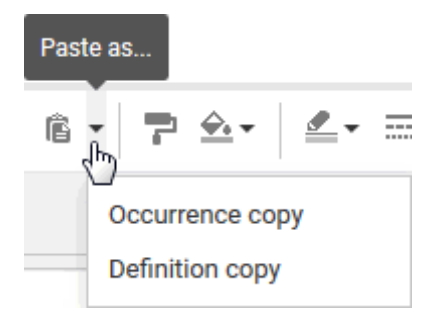

A preview frame of the object is displayed in the modeling area.

- 3. Move the mouse pointer beside the **Handover to Product Management** object. Lines indicate the distance and orientation of the moved object from the other objects.
- 4. Click this position.

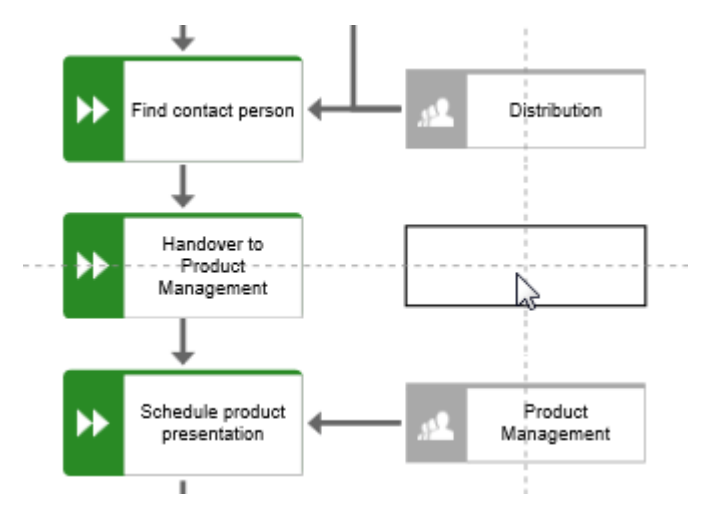

The Distribution occurrence copy is placed, selected, and the **Insert** icons are displayed.

5. Click **D** Insert to the left and hold down the mouse button.

6. Move the mouse pointer to the border of the **Handover to Product Management**  function and release the mouse button when the connection anchor point is displayed.

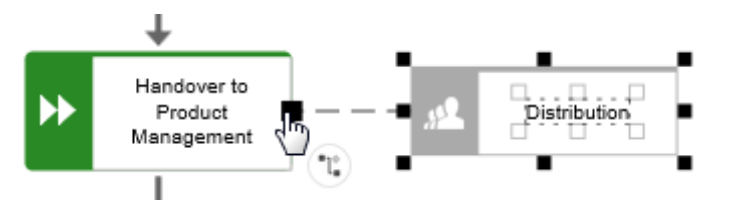

The connection selection is displayed.

7. Click **carries out**.

The occurrence copy is created and connected to the work step.

# <span id="page-19-0"></span>5.4.5 Assign supporting systems

In this section, you assign the systems that support the work steps.

**Procedure** 

- 1. Click the Find addresses of potential customers function and then **D** Insert to the **left**.
- 2. Because the application system is not listed in the **Smart Modeling** toolbar, enter **app** in the **Find symbols** box. The **Application** object symbols are displayed.

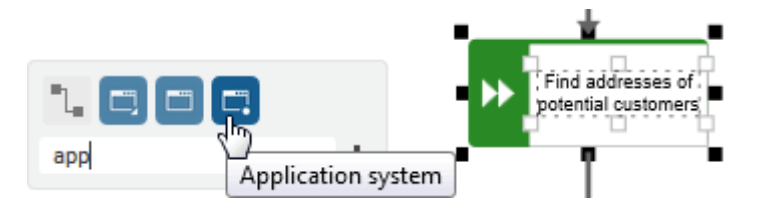

- 3. Click **Application system**. The application system is placed.
- 4. Enter the name **Customer Relationship Management**. The supporting system is placed.
- 5. Click the **Schedule product presentation** function and then **Insert to the left**.
- 6. Because the **Time planner** object is not listed in the **Smart Modeling** toolbar, enter **tim**  in the **Find symbols** box. The **Time planner** object symbol is displayed.

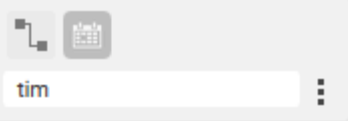

- 7. Click **Time planner**. There are various connections available.
- 8. Enter the name **Product road map** and click **provides input for**.

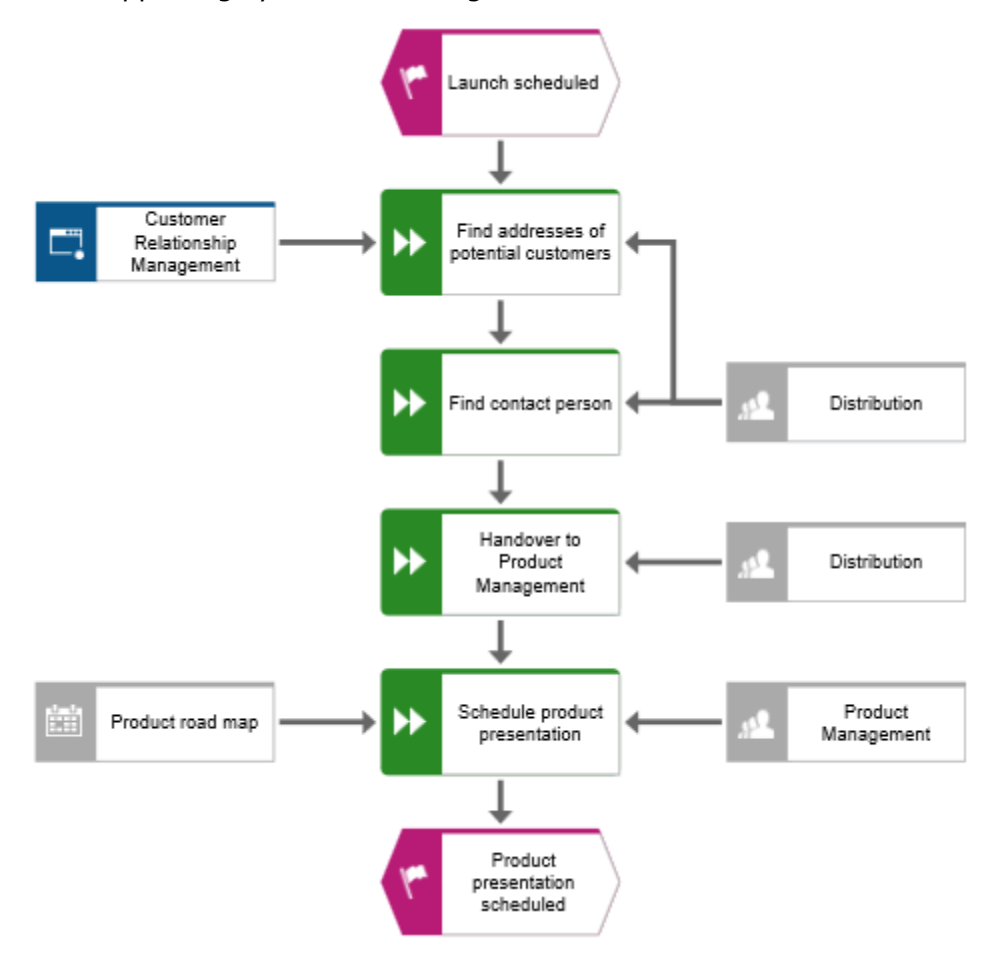

The supporting systems are assigned. The current model looks like this:

In the **Smart Modeling** toolbar for functions, both the object symbol of the application system and the object symbol of the time planner are now available for direct access.

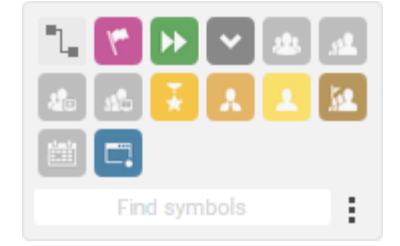

You can configure the **Smart Modeling** toolbar (page [19\)](#page-21-0).

# <span id="page-21-0"></span>5.4.6 Configure Smart Modeling toolbar

In this section, you customize the **Smart Modeling** toolbar to your needs.

**Procedure** 

1. Click the function **Find contact person** and then an **Insert** button. You can click any **Insert** button because you were not changing the model, only the number of object symbols provided by the **Smart Modeling** toolbar.

2. Click **Configure > Remove symbols from toolbar.** 

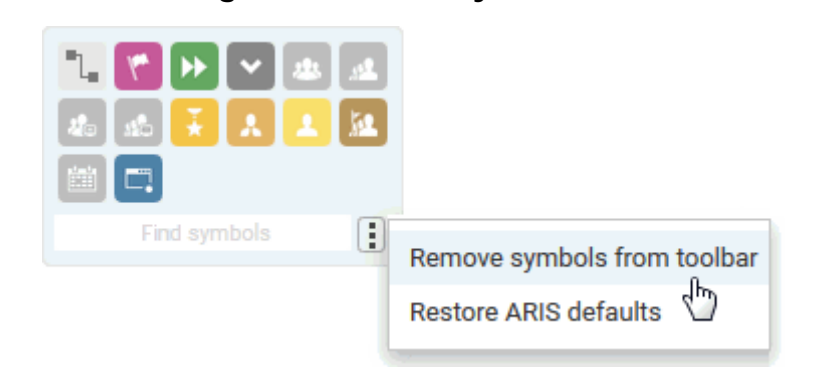

The available object symbols are marked by remove icons.

3. Click the icons you want to remove. They are grayed and their remove icons are highlighted.

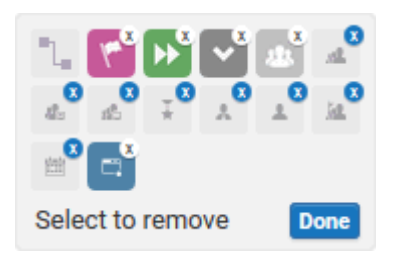

If you want to exclude an already selected object symbol from removal, click the object symbol again.

4. Click **Done**.

The selected object symbols are removed from the **Smart Modeling** toolbar.

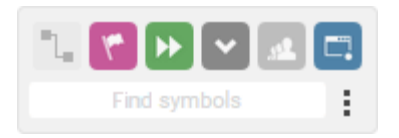

# <span id="page-22-0"></span>5.4.7 Rename objects

You can change object names directly in the model. If you change a name, all occurrences of the object ([page](#page-17-0) 15) in the database are renamed accordingly.

In the following, you will change the name of the **Distribution** organizational unit.

**Procedure** 

- 1. Select one of the **Distribution** symbols and click on the symbol name again. The name is selected and can be overwritten.
- 2. Enter **Sales** and click in the modeling area.

The name of the organizational unit is now **Sales** and both occurrences of the object are displayed with the new name.

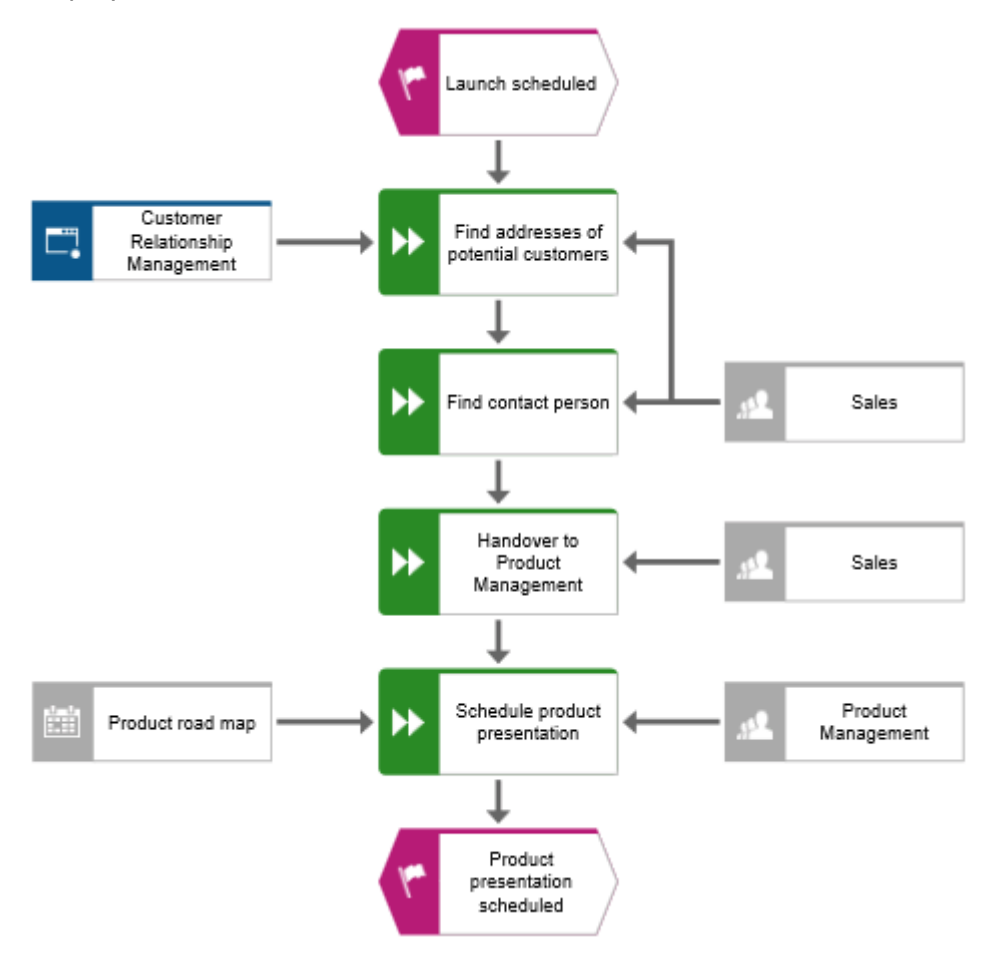

#### <span id="page-23-0"></span>5.4.8 Place attributes

You can display the attributes of objects and connections in your model. Now, you will display connection types.

**Procedure** 

- 1. Select the connection between the **Sales** and **Find addresses of potential customers**.
- 2. Click **Attribute placement** in the **Start** tab bar.
- 3. Click **Create attribute placement**.

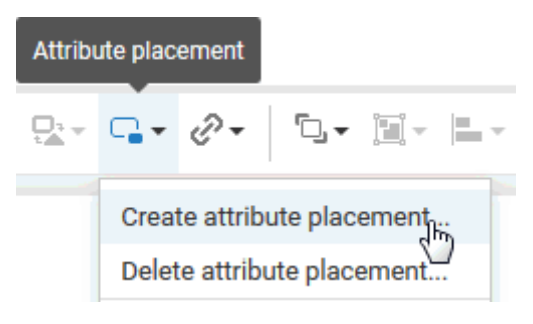

The **Select attribute** dialog opens. Enable the **Show specified attributes only** check box and enable **Type**.

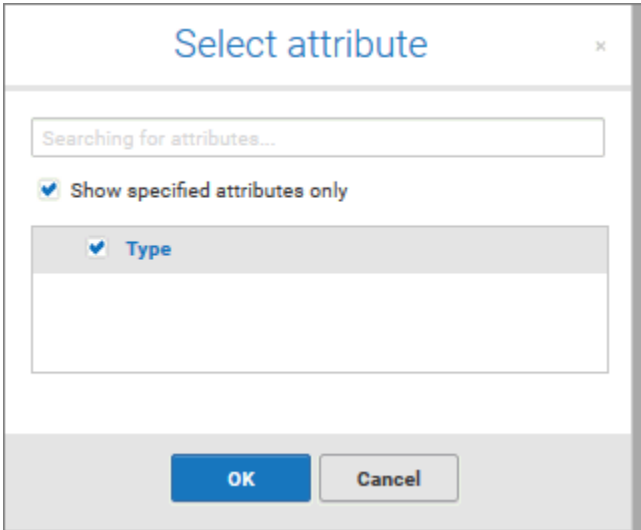

4. Click **OK**. The dialog closes and a preview frame for the attribute to be placed is displayed at the mouse pointer.

5. Drag the attribute to the selected connection and click the position at which you want to place it. It is displayed in the modeling area.

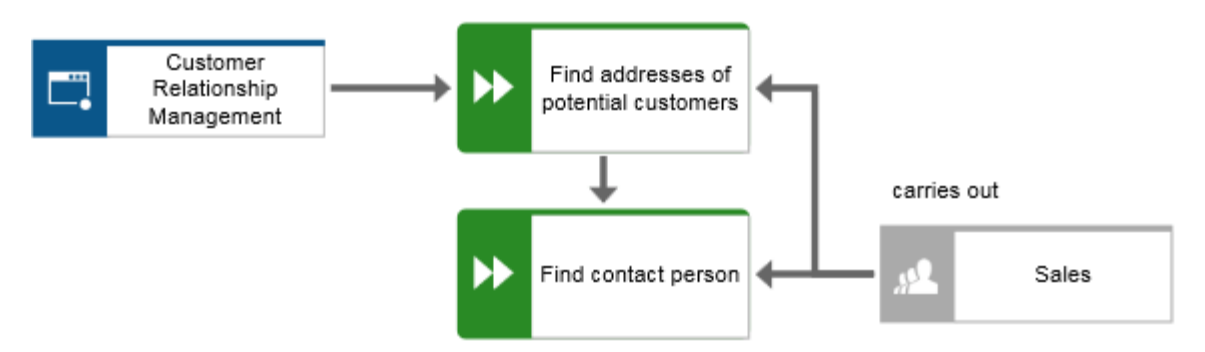

6. Place the attributes for the connections between the functions and the organizational units and supporting objects in the same way. To be able to place the connection attribute **provides input for** between **Product road map** and **Schedule product presentation** close to the connection, click on the object **Customer Relationship Management**, press the **Ctrl** key, and click on **Product road map.** Release the **Ctrl** key and drag the selected objects to the left.

You have completed the model. Your model now looks like this:

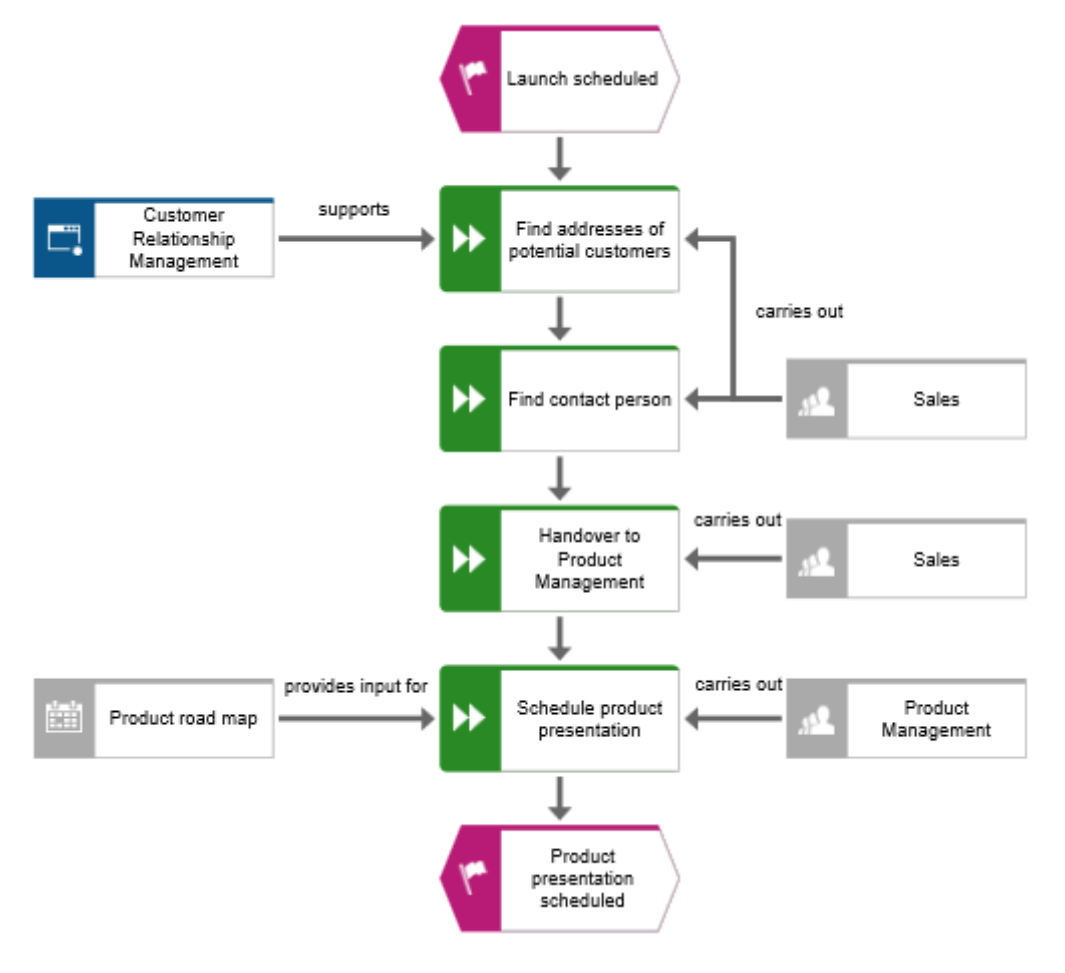

#### <span id="page-25-0"></span>5.5 Save model

To save your work, click **B** Save in the Start tab bar. The model is saved and you are informed about the result.

Model 'Customer acquisition' was successfully saved.

#### <span id="page-25-1"></span>5.6 Close model

You have created the model. Now you can close it.

**Procedure** 

1. Click  $\times$  **Close** on the model tab.

Customer acquisition  $\times$ 

If you have not yet saved the model, an information dialog opens. Depending on the browser, various buttons are offered to close the dialog and return to the tab for saving.

- 2. For example, click **Stay on Page** and save the model (page [23\)](#page-25-0).
- 3. Click **Close** on the model tab again.

The model tab is closed.

#### <span id="page-26-0"></span>6 Output model

You can create a PDF file of your model.

**Procedure** 

- 1. After closing the model tab, activate the **ARIS Connect** tab if it is not already activated.
- 2. Activate the check box of the **Customer acquisition** model.

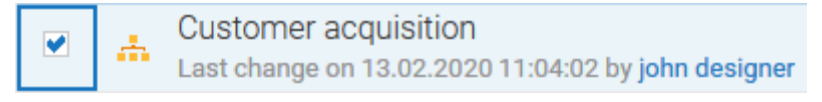

- 3. Click **Reports**. The **Reports** bar opens.
- 4. Select the report **Export graphic as a PDF (with preview)**.

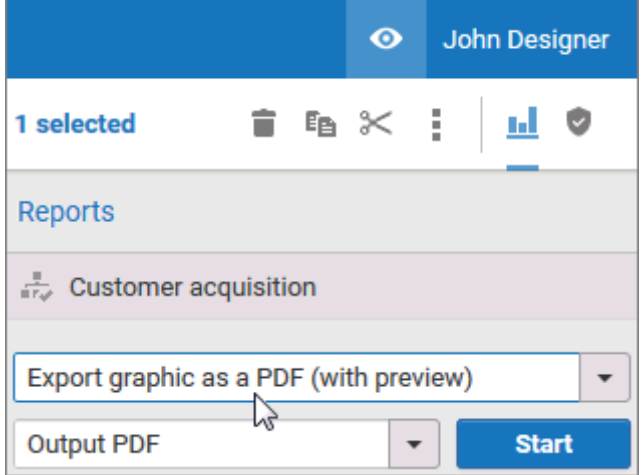

5. Click **Start**. The report is executed and the **Select output options** dialog opens.

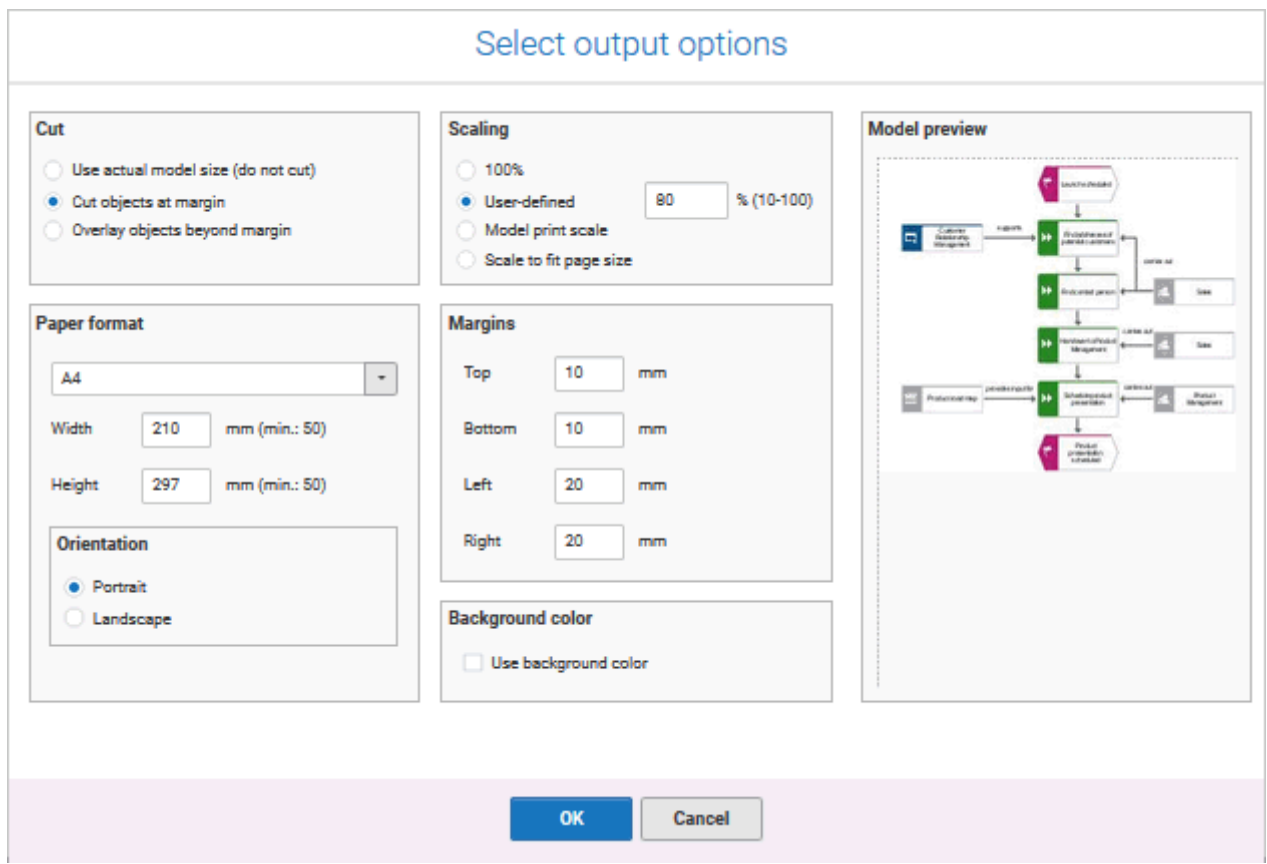

- 6. Set up the output. For example, you can specify that objects placed on margins should be cut or that the output model size should be 80 %.
- 7. Click **OK**.
- 8. The PDF file is created. In the **Reports** bar, the report execution is listed. The result dialog opens and you can download the PDF file.

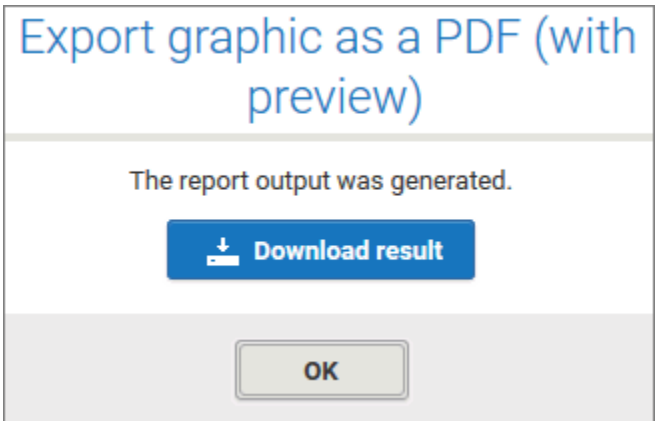

9. Click **Download result**. Depending on your browser settings, the PDF file is saved in your **Download** folder or you can select the folder in which you want to save the PDF file. The PDF file is downloaded.

10. If you do not want to download the PDF file immediately, you can close the result dialog and download the PDF file later from the **Reports** bar.

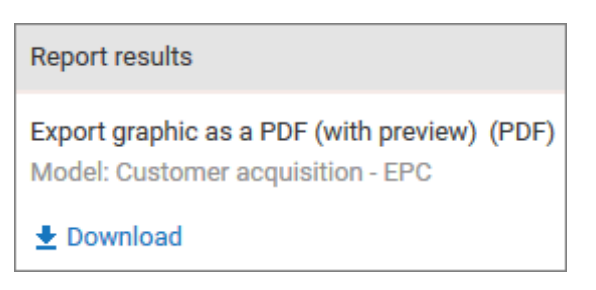

You have created a PDF file from your model.

# <span id="page-29-0"></span>7 Legal information

#### <span id="page-29-1"></span>7.1 Documentation scope

The information provided describes the settings and features as they were at the time of publishing. Since documentation and software are subject to different production cycles, the description of settings and features may differ from actual settings and features. Information about discrepancies is provided in the Release Notes that accompany the product. Please read the Release Notes and take the information into account when installing, setting up, and using the product.

If you want to install technical and/or business system functions without Software AG's consulting services, you require extensive knowledge of the system to be installed, its intended purpose, the target systems, and their various dependencies. Due to the number of platforms and interdependent hardware and software configurations, we can only describe specific installations. It is not possible to document all settings and dependencies.

When you combine various technologies, please observe the manufacturers' instructions, particularly announcements concerning releases on their Internet pages. We cannot guarantee proper functioning and installation of approved third-party systems and do not support them. Always follow the instructions provided in the installation manuals of the relevant manufacturers. If you experience difficulties, please contact the relevant manufacturer.

If you need help installing third-party systems, contact your local Software AG sales organization. Please note that this type of manufacturer-specific or customer-specific customization is not covered by the standard Software AG software maintenance agreement and can be performed only on special request and agreement.

If a description refers to a specific ARIS product, the product is named. If this is not the case, names for ARIS products are used as follows:

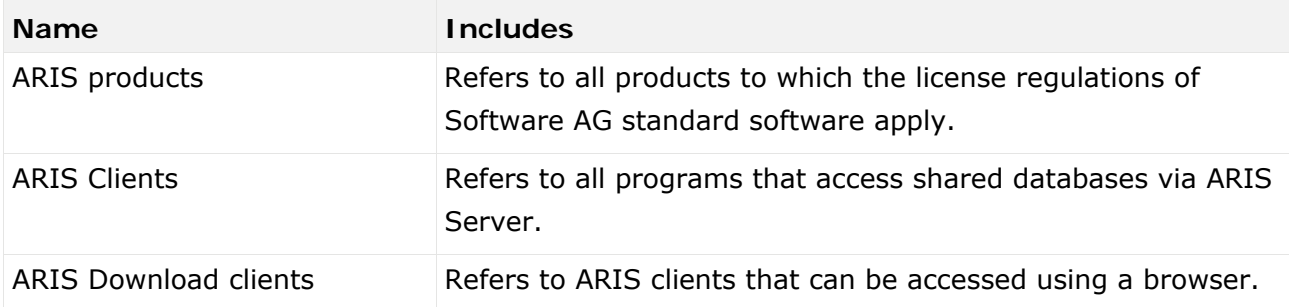

# <span id="page-30-0"></span>7.2 Data protection

Software AG products provide functionality with respect to processing of personal data according to the EU General Data Protection Regulation (GDPR).

Where applicable, appropriate steps are documented in the respective administration documentation.

# <span id="page-30-1"></span>7.3 Disclaimer

ARIS products are intended and developed for use by persons. Automated processes, such as the generation of content and the import of objects/artifacts via interfaces, can lead to an outsized amount of data, and their execution may exceed processing capacities and physical limits. For example, processing capacities are exceeded if models and diagrams transcend the size of the modeling area or an extremely high number of processing operations is started simultaneously. Physical limits may be exceeded if the memory available is not sufficient for the execution of operations or the storage of data.

Proper operation of ARIS products requires the availability of a reliable and fast network connection. Networks with insufficient response time will reduce system performance and may cause timeouts.

ARIS document storage was tested with 40.000 document items. This includes documents, document versions or folders. We recommend monitoring the number and overall size of stored document items and archiving some document items if needed.

If ARIS products are used in a virtual environment, sufficient resources must be available there in order to avoid the risk of overbooking.

The system was tested using scenarios that included 100,000 groups (folders), 100,000 users, and 1,000,000 modeling artifacts. It supports a modeling area of 25 square meters.

If projects or repositories are larger than the maximum size allowed, a powerful functionality is available to break them down into smaller, more manageable parts.

Some restrictions may apply when working with process administration, ARIS Administration, ARIS document storage, and ARIS Process Board, and when generating executable processes. Process Governance has been tested and approved for 1000 parallel process instances. However, the number may vary depending on process complexity, for example, if custom reports are integrated.

ARIS document storage was tested with 40.000 document items. This includes documents, document versions or folders. We recommend monitoring the number and overall size of stored document items and archiving some document items if needed.